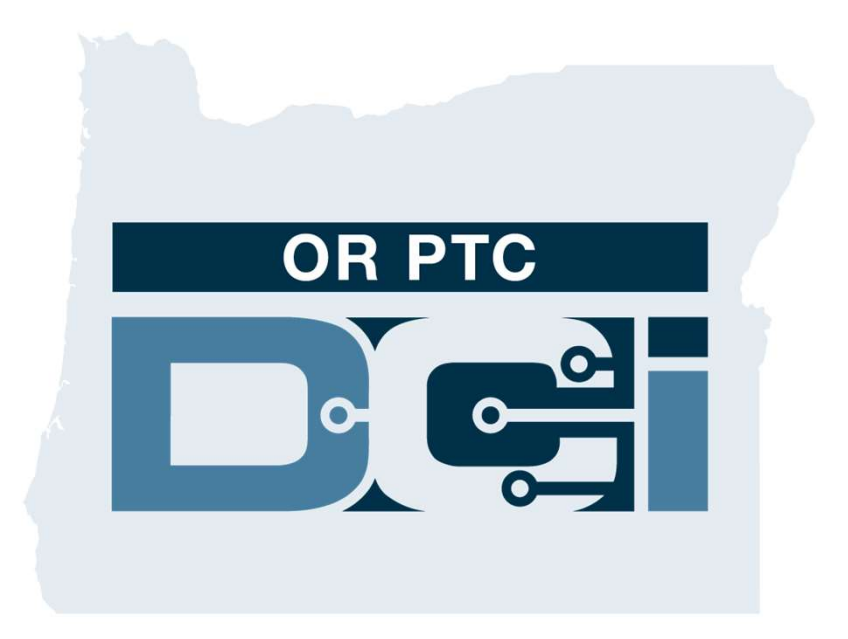

#### Client Portal Sign Off (Consumer) Guide For Sign off on Provider Time Entries Version 1.3

#### OR PTC DCI Web Portal

The OR PTC DCI web portal is used to sign off on Provider time. This guide provides step by step instructions on how to sign off on your Provider's time entries.

From a desktop, laptop computer or smart device, navigate to:

https://orptc.dcisoftware.com/

To log onto the web portal, enter your username and password provided to you by the Agency. If you don't navigate to:<br>
https://orptc.dcisoftware.com/<br>
To log onto the web portal, enter your username and<br>
password provided to you by the Agency. If you don't<br>
know your username and password, you can call the DCI<br>Help Desk at: 1 https://orptc.dcisoftware.com/<br>To log onto the web portal, enter your username and<br>password provided to you by the Agency. If you don't<br>know your username and password, you can call the DC<br>Help Desk at: 1-855-565-0155 or c Office.

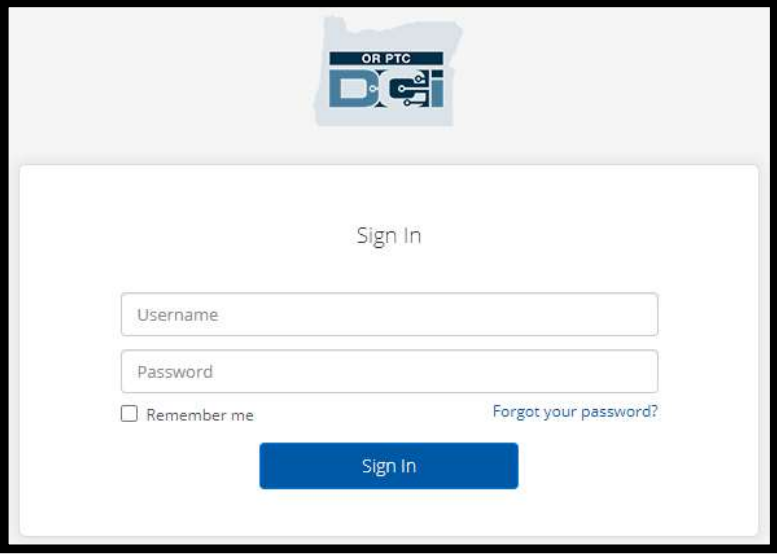

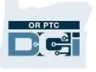

# OR PTC DCI Dashboard **1. The dashboard is your homepage.**<br>2. Entries Requiring Sign Off is the

- 
- **2. Entries Requiring Sign Off is the<br>Labyou click to sign off on** tab you click to sign off on Provider time entries. 1. The dashboard is your homepage.<br>
2. Entries Requiring Sign Off is the<br>
tab you click to sign off on<br>
Provider time entries.<br>
3. This view shows all the hours
- your Provider(s) worked during the week. You can choose the arrows to look at different weeks. 9. This view shows all the hours<br>your Provider(s) worked during<br>the week. You can choose the<br>arrows to look at different weeks.<br>4. This is your settings tab. You can<br>click on the drop-down to change
- click on the drop-down to change language. Click on the person icon or your username to change password, PIN and other settings.

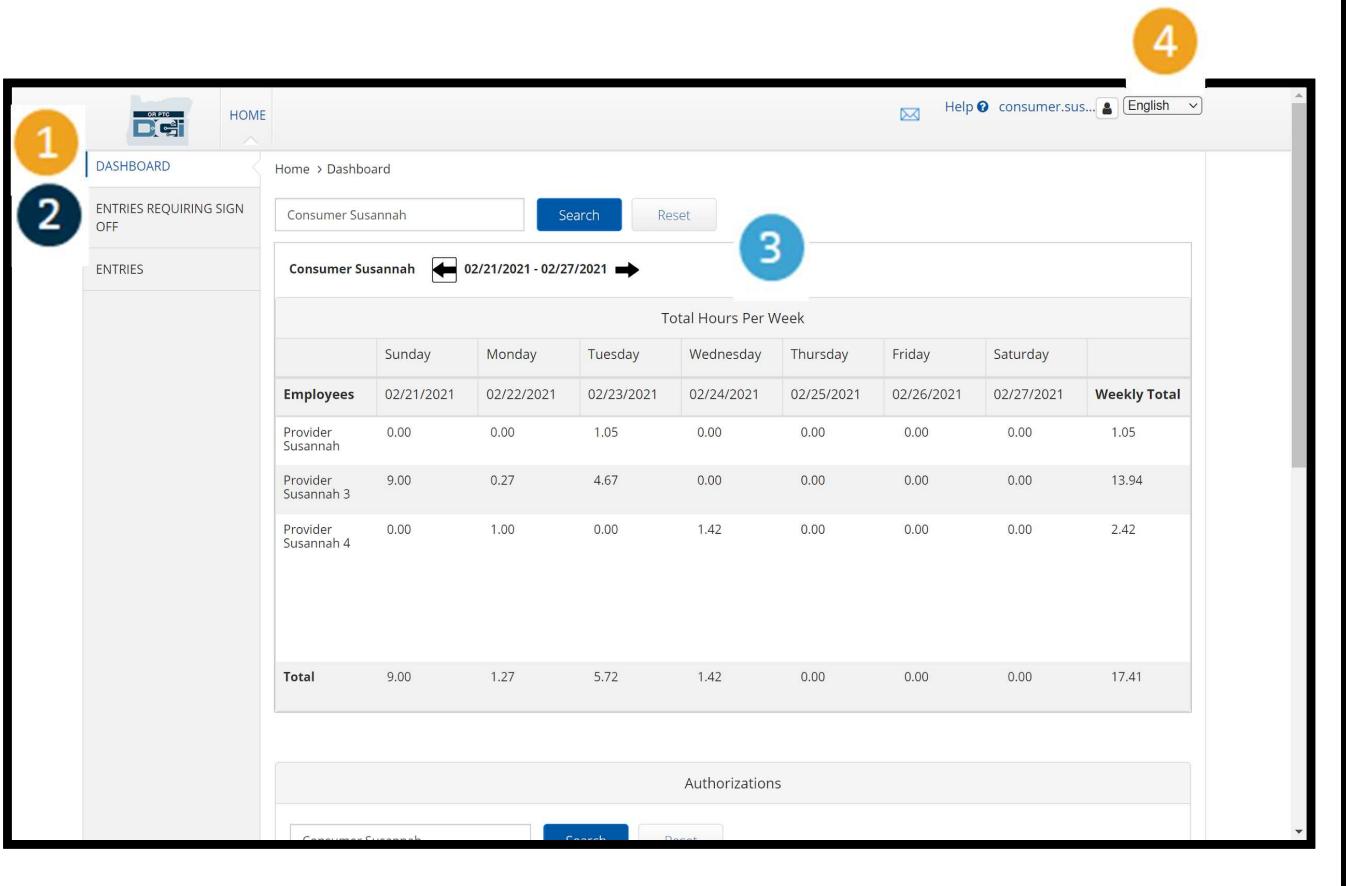

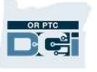

### Entries Requiring Sign Off

- **Entries Requiring Sign**<br>1. Click Entries Requiring Sign<br>Off tab to display all the Off tab to display all the Provider time entries that need to be signed off on. 1. Click Entries Requiring Sign<br>
Off tab to display all the<br>
Provider time entries that<br>
need to be signed off on.<br>
2. These buttons allow you to<br>
"select all", "sign off" or
- "select all", "sign off" or "reject" your Provider(s) time. need to be signed off on.<br>
2. These buttons allow you to<br>
"select all", "sign off" or<br>
"reject" your Provider(s) time.<br>
3. This is where you can see<br>
each shift the Provider(s)
- each shift the Provider(s) worked.

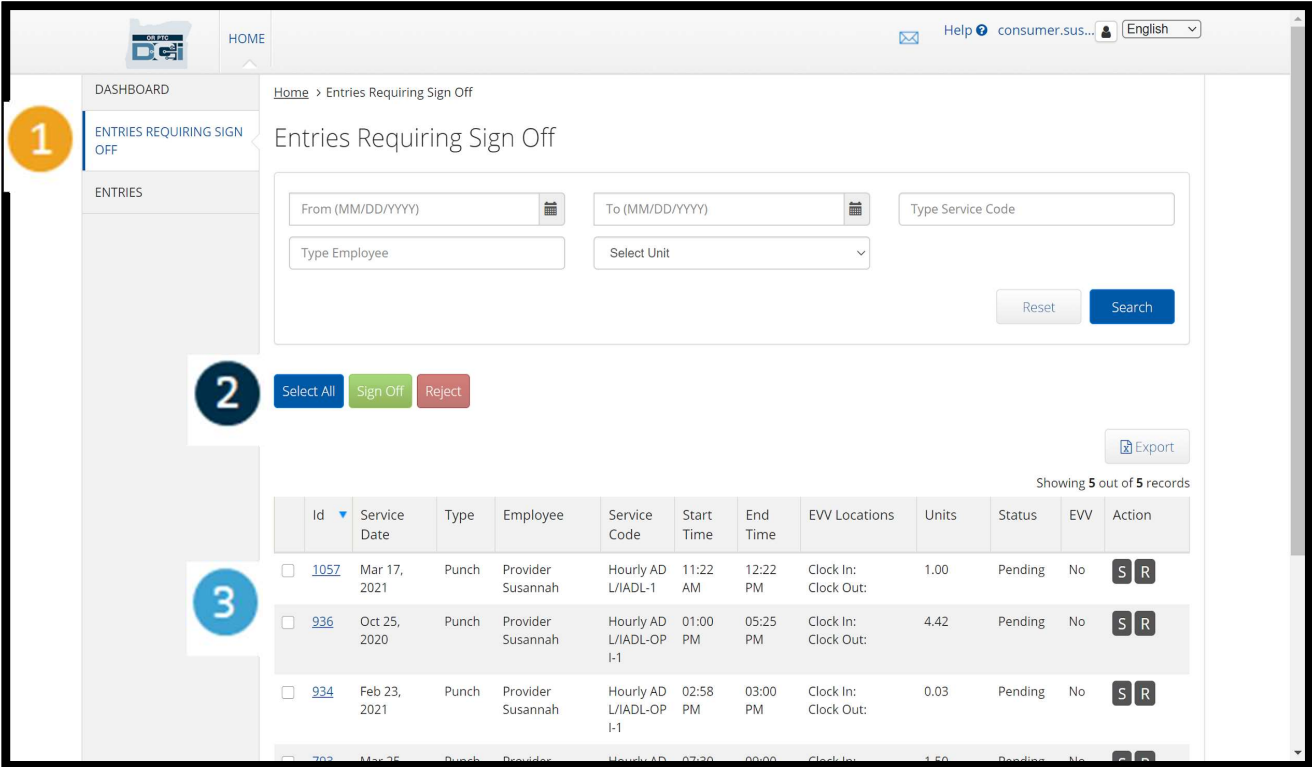

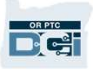

#### Sign Off On All Provider(s) Time Entry at Once

THUTY ZU<br>
You have the option to review<br>
all time entries waiting for Sig.<br>
1. Click the blue "Select All"<br>
button. You have the option to review and sign off on all time entries at once. This process allows you to select all time entries waiting for Sign Off and either sign off or reject all or a group of entries.

- button.
- 2. Click the blue "Select All"<br>2. Click the green "Sign Off"<br>2. Click the green "Sign Off"<br>button to sign off on all button to sign off on all Provider(s) time entries. button.<br>
2. Click the green "Sign Off"<br>
button to sign off on all<br>
Provider(s) time entries.<br>
3. All time entries are now<br>
checked in the left column.
- checked in the left column.

ovider(s) time entries.<br>1 time entries are now<br>lecked in the left column.<br>**Note –** the red "Reject"<br>ton rejects all time entries.<br>The Provider will have to All time entries are now<br>
checked in the left column.<br> **Note** – the red "Reject"<br>
button rejects all time entries.<br>
The Provider will have to<br>
reenter their time m uncertures are now<br>hecked in the left column.<br>**Note** – the red "Reject"<br>tton rejects all time entries.<br>The Provider will have to<br>reenter their time. reenter their time.

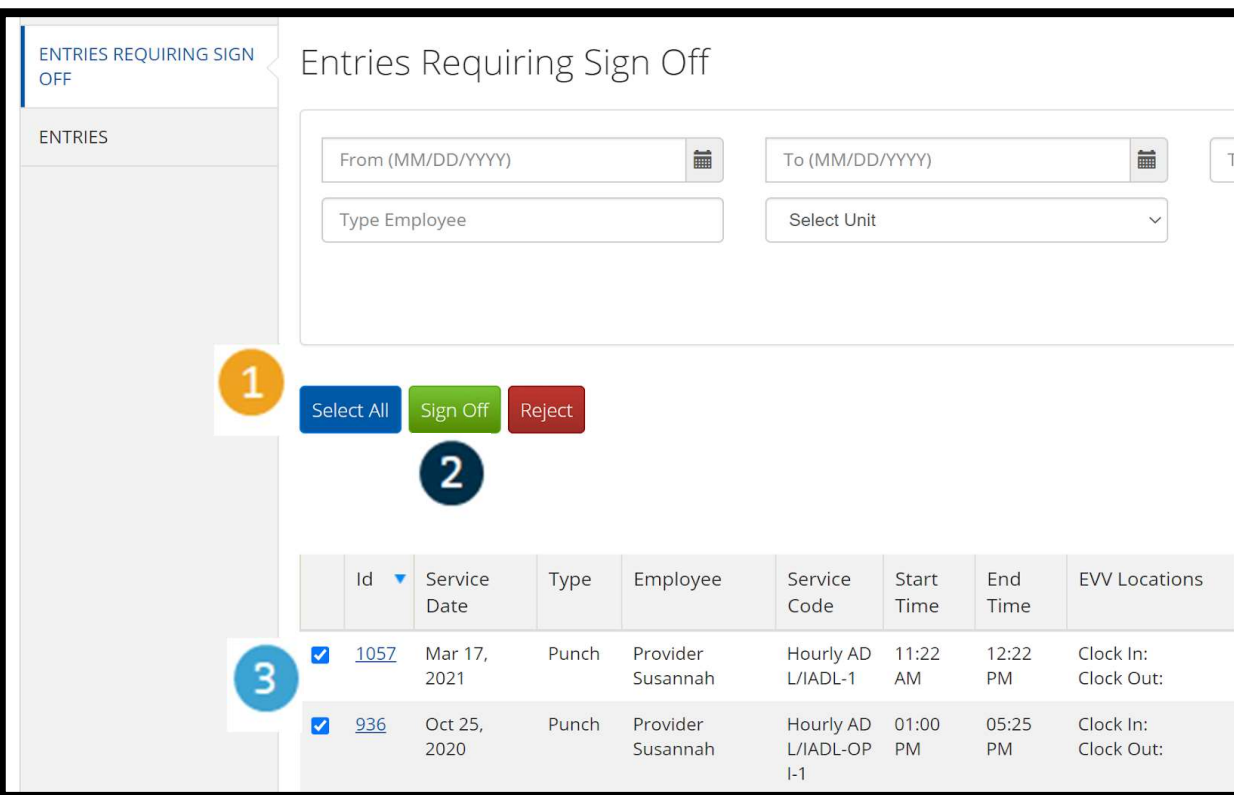

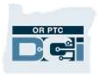

# Finish Sign Off On All Provider(s) Time Entries at Once **Fime E**<br>Time E<br>1. Click "Yes" to<br>finish signing

- finish signing off on all the Provider(s) time entries. finish signing<br>
off on all the<br>
Provider(s)<br>
time entries.<br>
2. All Provider(s)<br>
time entries
- time entries are now signed off on.

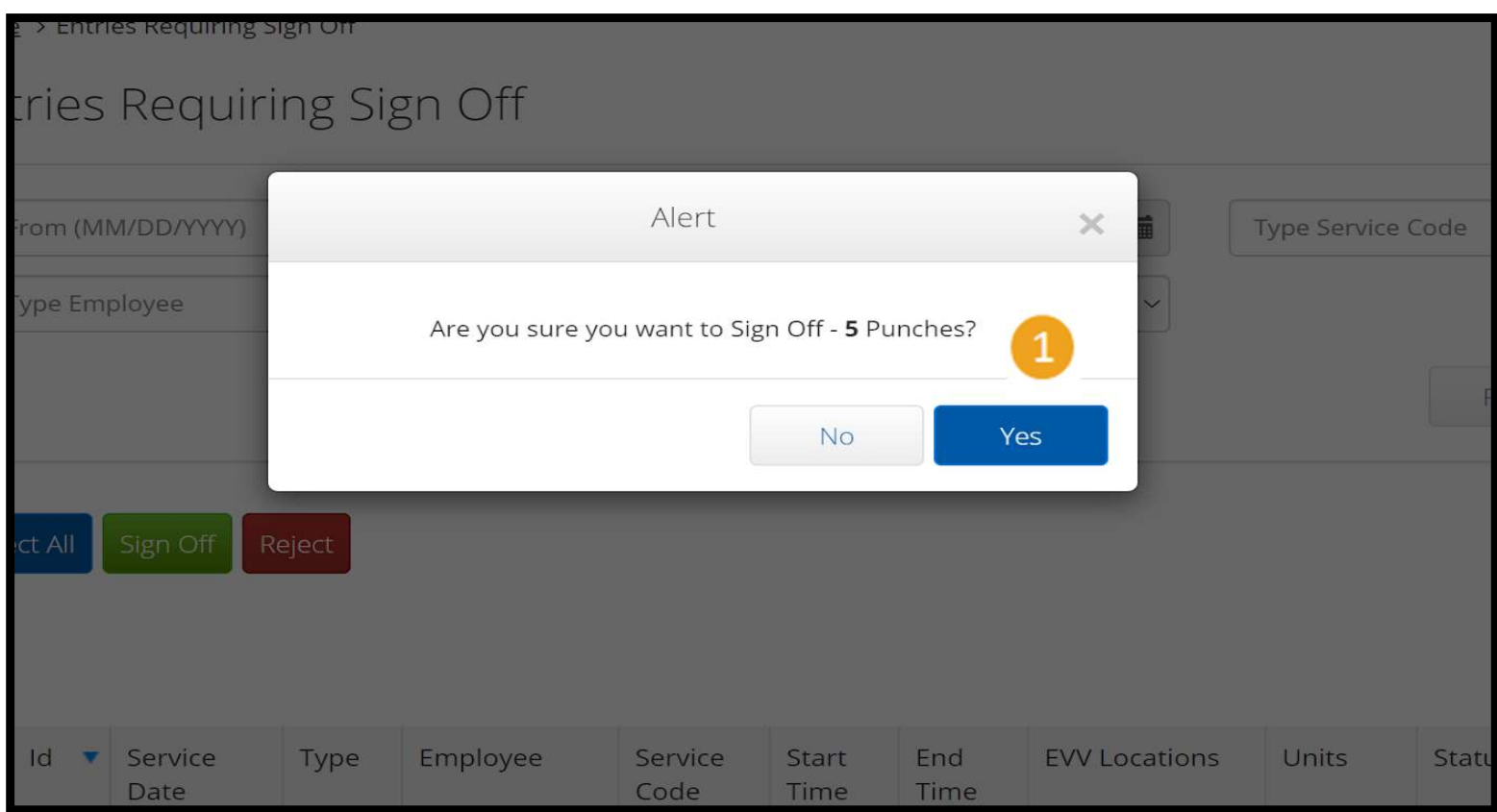

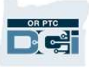

# Sign Off on One Provider Time Entry at a Time<br>
You have the option to review each time entry and sign of<br>
1. Click the box next to the<br>
Provider's time entry you

You have the option to review each time entry and sign off one at a time if you would like.

- Provider's time entry you want to approve. Review this time entry. 1. Click the box next to the<br>Provider's time entry you<br>want to approve. Review<br>this time entry.<br>2. Click the "S" button to sign
- 9 . Click the "S" button to sign<br>off on the approved time<br>entry.<br>**Note** click the red "R" button<br>to reject the time entry if the<br>time entry is wrong and the off on the approved time entry.

Click the "S" button to sign<br>off on the approved time<br>entry.<br>**Note** – click the red "R" button<br>to reject the time entry if the<br>time entry is wrong and the<br>Provider needs to fix it off on the approved time<br>
entry.<br> **Iote** – click the red "R" button<br>
to reject the time entry if the<br>
time entry is wrong and the<br>
Provider needs to fix it. Profilie approved time<br>
ntry.<br> **:e** – click the red "R" button<br>
reject the time entry if the<br>
ne entry is wrong and the<br>
Provider needs to fix it.

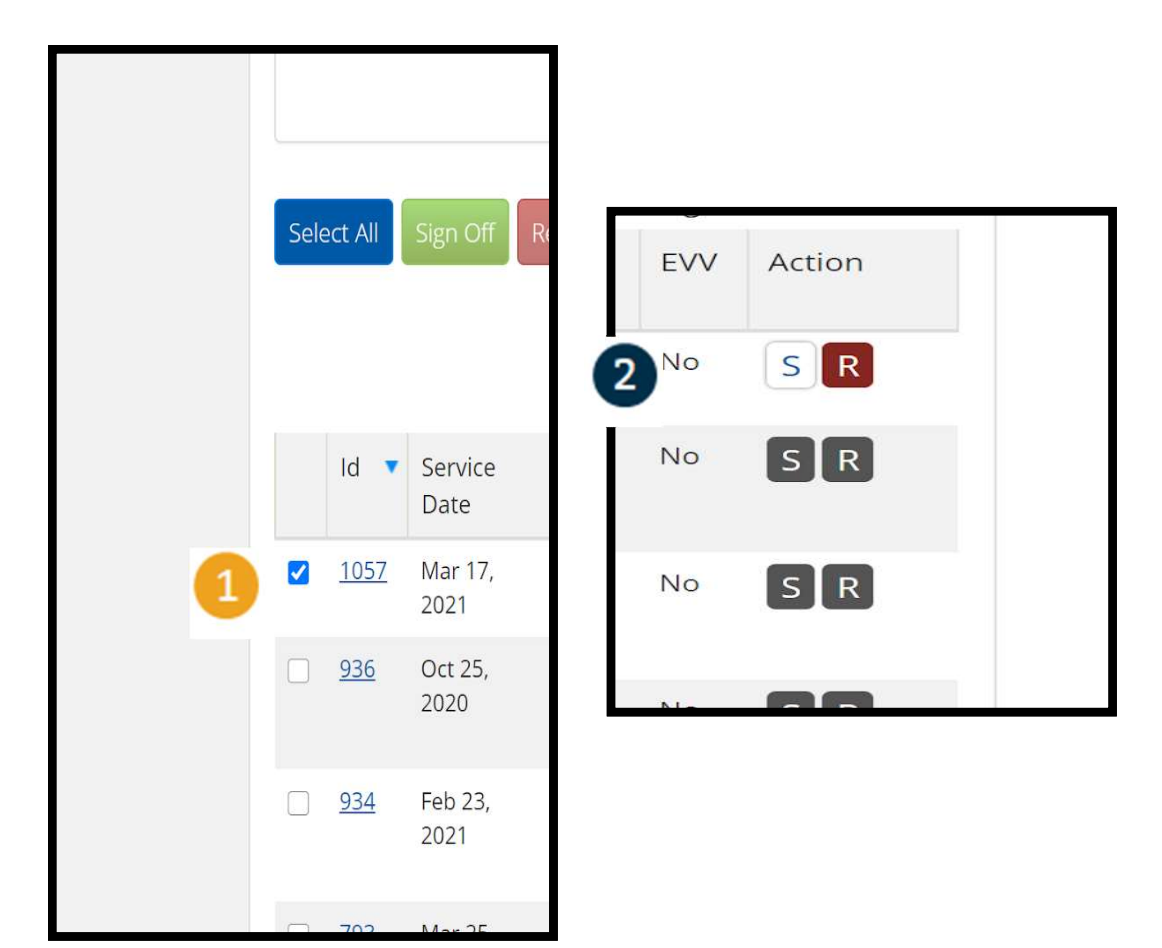

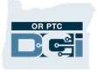

## Finish Sign Off on One Provider Time Entry at a Time **Finish S<br>Time En<br>1. Click Yes to finish<br>signing off on the**

signing off on the Provider(s) time entry.

Note: If you sign off Provider(s) time entry.<br>Provider(s) time entry.<br>**Note**: If you sign off<br>on one time entry at a<br>time, you may have<br>more Provider time rovider(s) time entry.<br> **Note**: If you sign off<br>
n one time entry at a<br>
time, you may have<br>
more Provider time<br>
entries to sign off on **Note**: If you sign off<br>n one time entry at a<br>time, you may have<br>more Provider time<br>entries to sign off on<br>ing the same method **Note**: If you sign off<br>
bn one time entry at a<br>
time, you may have<br>
more Provider time<br>
entries to sign off on<br>
sing the same method. **Note**: If you sign off<br>on one time entry at a<br>time, you may have<br>more Provider time<br>entries to sign off on<br>using the same method.

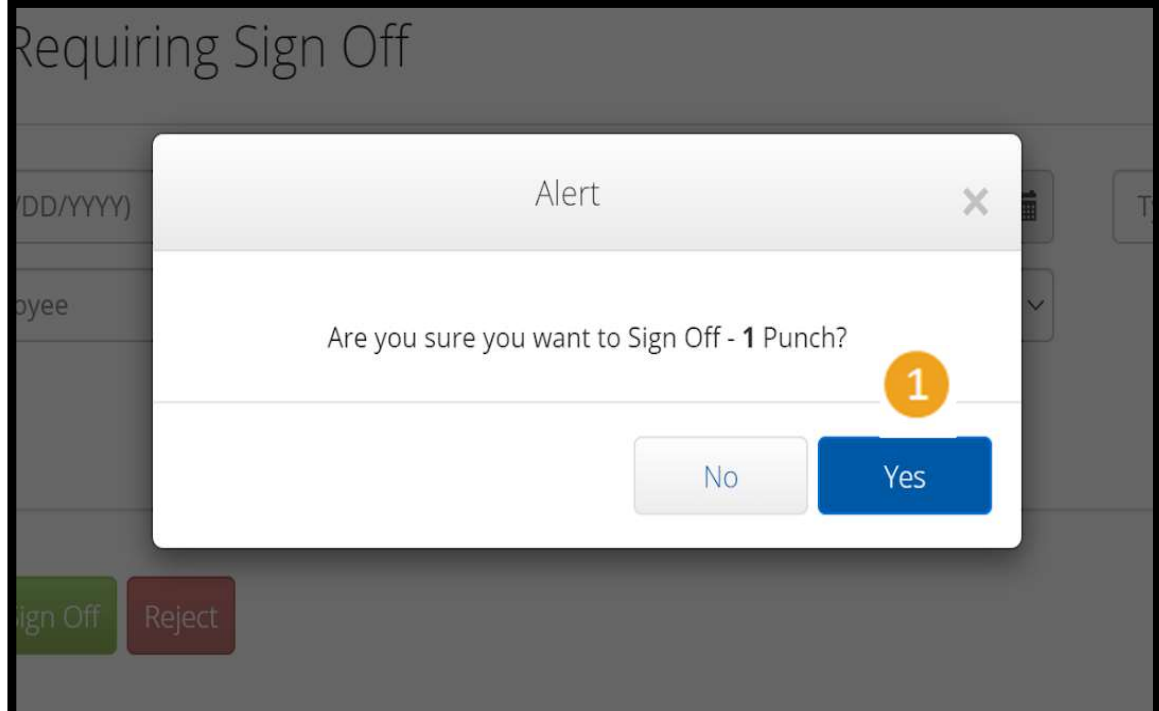

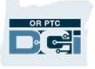